## **1.Network Settings**

The IPv4 address of the PC needs to be in the same network segment as the IP address of the IP camera so that it can be used normally (Note: The default IP address of the IP Camera: 192.168.1.168.). Specific settings window system can refer to the following methods:

#### Method one:

Genera

.<br>Armo  $B_{\rm y}$ 

① Check the IPv4 address of PC Click 【Start】 / 【Control Panel】 / 【Network and Internet】 / 【Network and Sharing Center】 /

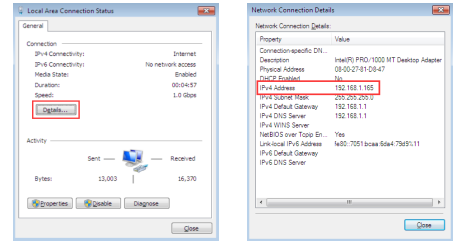

②Set the PC IPv4 address(E.g PC:192.168.1.165)

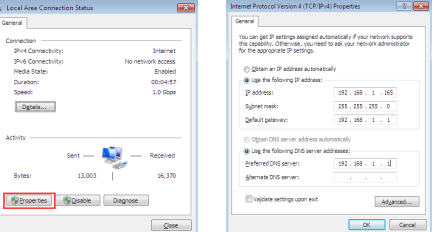

③Or add a PC with an IPv4 address and the same network segment as the network camera.(E.g PC:192.168.1.165)

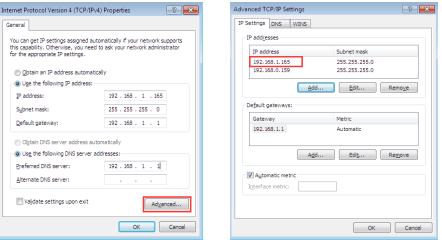

Note:The IPv4 address can not be conflicted when you set of add in LAN.

#### Method Two:

Use the IP search tool 6.1.4.2 and above to change the searched IP camera to the same network segment as the PC (Note: The default IP address of the IP Camera: 192.168.1.168; Default Username: admin, default password: admin; the changed URL can not conflict with the IP address of other devices in the LAN).

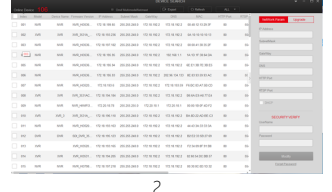

## **2.Ping IP address of IP camera**

①Connection the IP camera and PC to the same Local Area Network with the network cable and power up all the equipment.

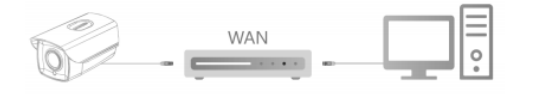

②Left click 【Start 】(or use shortcut key "win button+R")→ input"cmd"→press"Enter" button of keyboard to pop up the command prompt window→input"ping \*\*\* \*\*\* \*\*\* \*\*\*" and then press the Enter key to check the system statistic connection information(For example,the IP adress of IP camera is 192.168.1.168,please input "ping 192.168.1.168"). Ping statistics like these means that the signal communication of the PC and IP camera is normal,your IP camera works normally,as shown below.

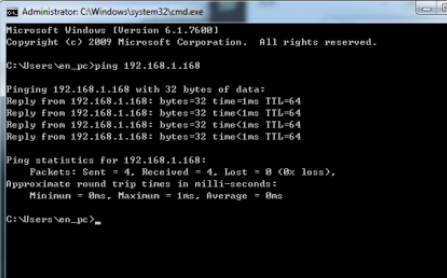

## **3.Download and Install HsWebPlugin**

For first time use,please download and install the ActiveX. ①Click "IP Search "tool to pop up the search interface,click"- Search" to search out the connection devices.(Refer to Fig 3-1). ②In the devices's list,double click the devices you want to play,webpage will be opened automatically(login webpage or ActiveX download webpage,for first time use,you are required to download and install the ActiveX,after installation finished,refresh the webpage to get the login webpage).(Refer to Fig 3-2/3-3). ③On login webpage,input User name and Password of the device (Strongly suggest you to modify the user name and password to improve security level for the first login).(Refer to Fig 3-4):

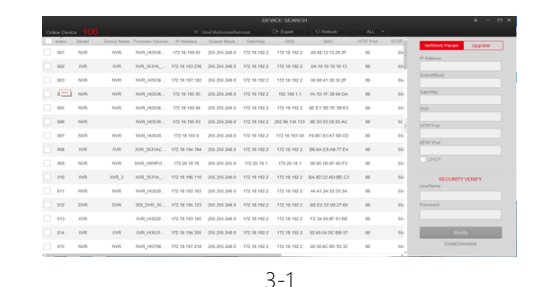

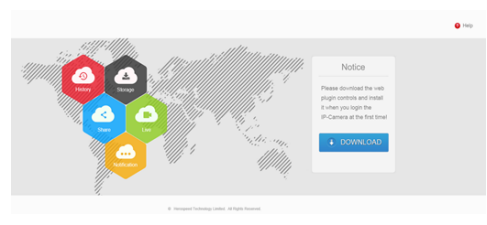

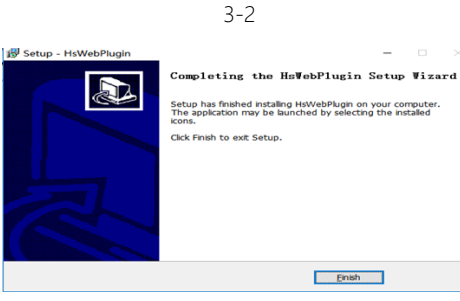

3-3

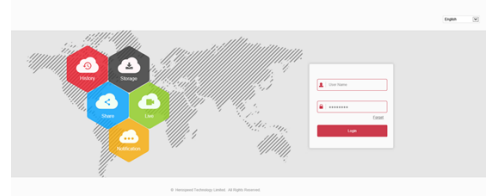

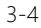

# **WiFi IP Camera Quick Start Guide**

Thank you for using our HD network camera products, please read

this manual carefully before use.

 Related tools and documents of products, please download from www.herospeed.net

#### **Statement**

Thank you for using our products, please read this manual carefully before use.

This manual is applicable to wifi network camera series products. This manual may contain information that is not technically inaccurate or inconsistent with the product's function and operation, or is in a typographical error. The Company will update the content of this manual according to the enhancement of product features. The updated content will be added in the new version of this manual without notice. If there is manual description of the product does not match with the physical, all in kind prevail.

# **Safety Precautions**

- This equipment should be installed in a well-ventilated environment. Please keep proper space with the ground during installation. It is good for the heat dissipation of the machine. Do not block the ventilation door of the equipment, away from the heat source and avoid high temperature environment.
- This product can not withstand heavy loads. Do not place heavy objects or multi-layer overlays on this product.
- Power must pass safety certification. Its output voltage, current, voltage polarity and operating temperature must comply with the power requirements of this equipment.
- When using this equipment in thunder and lightning conditions, please pay attention to install lightning protection device or cut off the power.
- In order to get high quality video and pictures, make sure your internet connection is stable and smooth.

3

## **4.Live Preview and Parameters configuration**

①Enter user name(default:admin) and password(default:admin) of the IP camera on browser user interface,you can see the Live preview image.

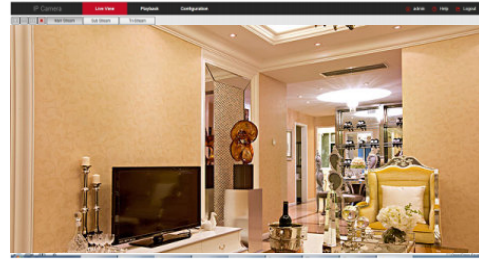

②Click 【Configuration】 → 【Network】 → 【Advanced Setup】 → 【Wifi】to enter WiFi configuration interface.

Step 1: Click 【Scan】 to scan all nearby WiFi ;

Step 2: Check the camera to connect WiFi hotspot, in the following 【Key】enter the WiFi key;

Step 3: Select 【Encryption】 type;

Step 4: Determine whether to enable [DHCP], do not enable DHCP Need to configure the camera network with a wireless WiFi hot spot on the same network segment;

Step 5: Click 【Save】 to complete the configuration. The status shows "The connection is successful".

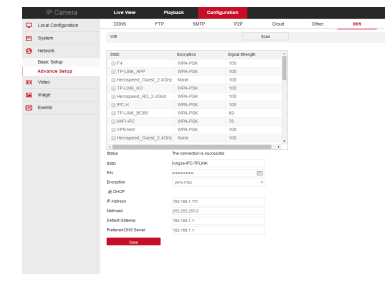

③Click 【configuration】 to enter the configuration settings of the device ,you can set:Local Configuration/System/Network/Video/Image/Event and so on.Users can set the parameters according to the actual application,to achieve better performance.

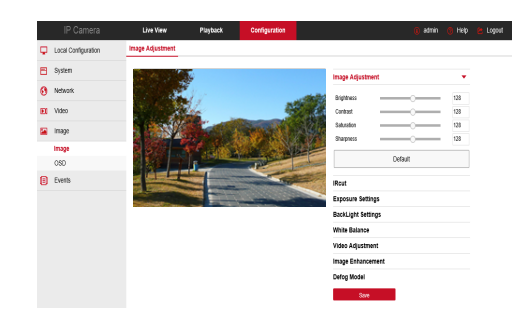

# **5.Add devices**

Connect IPC to NVR with network cable,make sure the IP address of NVR and IPC is in the same network segment and not conflict. ①On the NVR main menu(Fig 5-1),please click[Camera] enter into Camera Setup page.

②Click [Search] to search out the connected devices(Fig 5-2). ③From the search out list,tick the devices you want to add,click[Add] to add the devices to Device binded list(Fig 5-3).

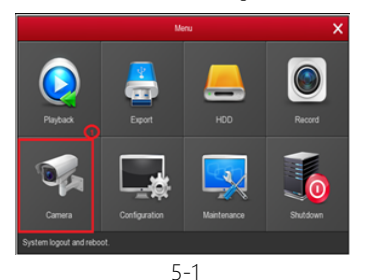

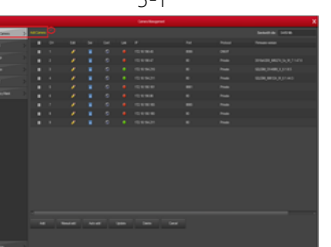

5-2

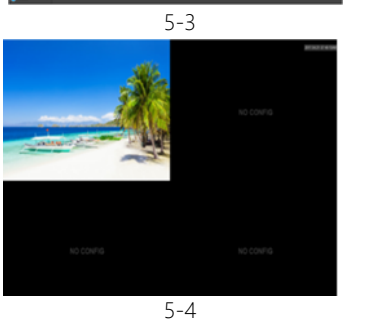

Under NVR main menu,you can also make these settings:Recording,Playback,Motion Detection and so on.

# **6.FreeIP Download**

Download and install FreeIP on your smart phone by following way: (1) IN the Android phone Google App Store or iphone App Store

enter "FreeIP" search,download and install. (2) Search the following QR codes to download and install the App.

(3) Download from the following websites.

#### Android App:

https://play.google.com/store/apps/de-

tails?id=com.xc.hdscreen

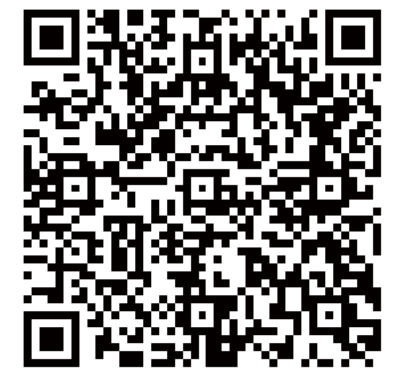

Android App

#### iOS App:

https://itunes.apple.com/cn/app/free-

ip/id898690336?mt=8

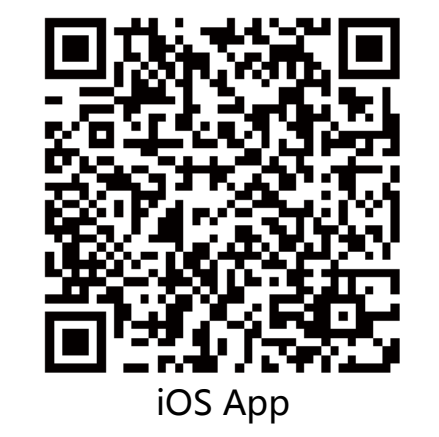

# **7.Add devices on FreeIP App**

Open the FreeIP app(New users please register an account),follow up the following steps to add the devices.

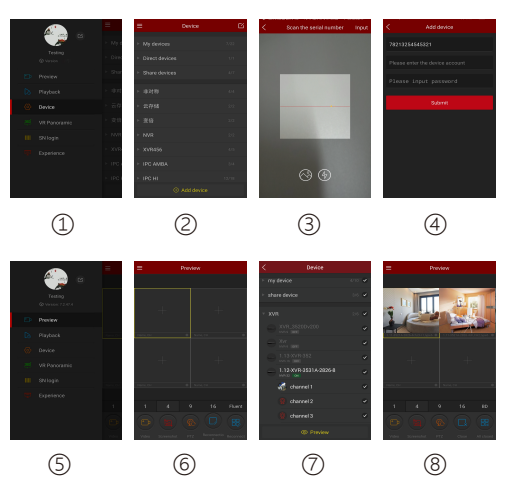

① Click 【Device】to add the device.

② Click the bottom of the interface【+Add device】,select "The serial number to add"into the QR code scanning interface.

③ Scan the QR code printed on the device sticker or posted on the webpage to add the device.

④ Enter the user name, password and verification code, verification code is on the random delivery box, click 【Submit】, set device name, select group, click 【Add】.

⑤ Click 【Preview】in the sliding menu.

⑥ Click【+】to enter 【Device】interface.

⑦ In【Device】,please choose the device you want to preview,then click【Preview】.

⑧ You can choose different definitions in the preview interface.